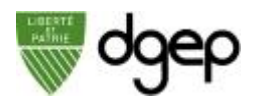

## **Rejoindre un cours en ligne**

Lorsque vous avez été invité à un cours en ligne, vous avez soit reçu un **e-mail** contenant des instructions de connexion, soit reçu un **lien** et un **mot de passe** au travers d'un autre outil (WhatsApp, Moodle, etc.).

Avec ces informations, vous pouvez vous connecter au cours à partir d'un **ordinateur** ou d'un **smartphone**.

## **Je me connecte depuis un ordinateur**

#### *ETAPE 1*

Vous avez reçu un e-mail de votre professeur(e) ou un message (par WhatsApp par exemple) avec le lien et le mot de passe pour accéder au cours. Cliquez sur le lien

**https://dgep.webex.com/XXXX** dans l'e-mail, ou recopier le lien reçu dans WhatsApp dans le navigateur internet de votre ordinateur.

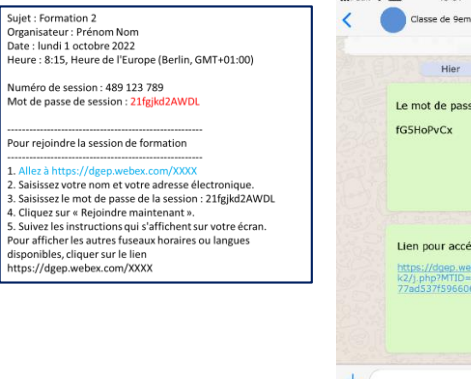

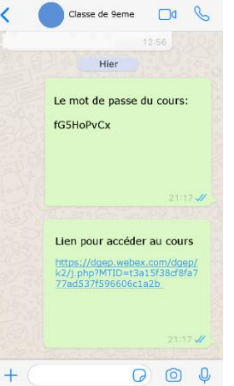

### *ETAPE 2*

Sous **Rejoindre la session maintenant**, entrez votre nom, et votre adresse e-mail. Le mot de passe est complété automatiquement. Puis cliquez sur **Rejoindre maintenant**

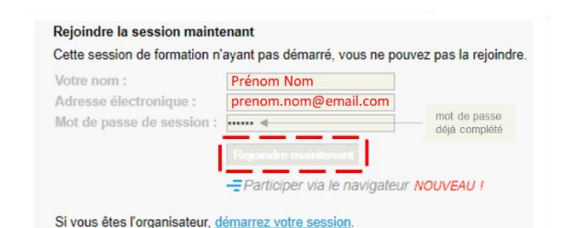

Si vous cliquez sur **Participer via le navigateur**, sachez que certaines fonctionnalités seront limitées. Conseil : cliquez **Rejoindre maintenant**

<u>ම</u> Si vous êtes invité à entrer un mot de passe de session, vous pouvez le trouver dans le message ou l'e-mail reçu.

### *ETAPE 3*

Cliquez sur le bouton vert "**Appelez à partir de votre ordinateur**" pour utiliser votre casque ou le micro et haut-parleur de votre ordinateur.

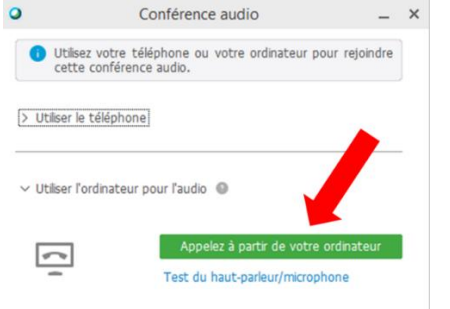

*ETAPE 4* **Félicitations** ! Vous êtes un participant au cours.

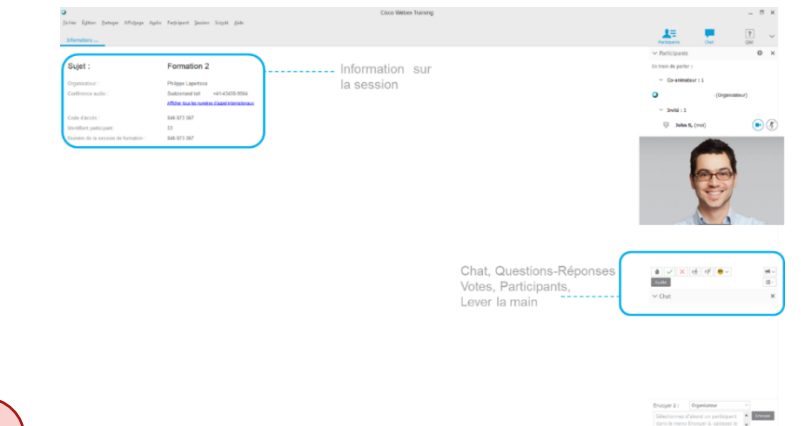

**Attention**: si vous ne parvenez pas à utiliser l'audio de votre ordinateur et appelez l'un des numéros de téléphone fourni dans le lien "**utiliser le téléphone**", vous allez payer votre communication téléphonique.

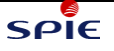

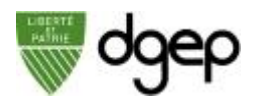

## **Je me connecte depuis un smartphone (e.g. iPhone)**

### *ETAPE 1*

Vous avez reçu un e-mail de votre professeur(e) ou un message (par WhatsApp par exemple) avec le lien et le mot de passe pour accéder au cours. Cliquez sur le lien

#### **https://dgep.webex.com/XXXX**

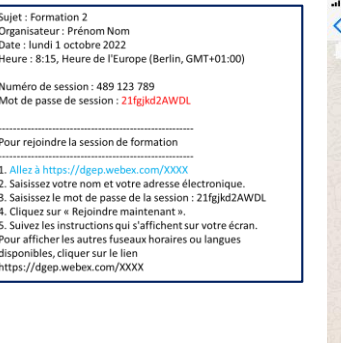

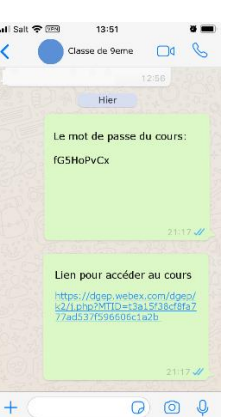

 $\bullet$ 

Ô

 $\ddot{4}$ 

 $\alpha$ 

#### *ETAPE 3*

Le programme vous propose de rejoindre le cours par l'application installée. Cliquez sur le bouton **Télécharger**. Dans l'Appstore cliquez sur l'icône pour télécharger l'application **Cisco Webex Meetings**.

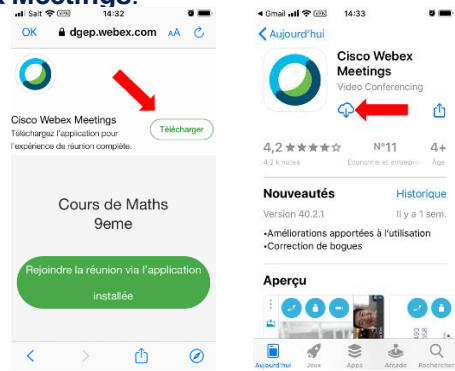

## *ETAPE 5*

Acceptez les conditions d'utilisations en cliquant sur **J'accepte** et autorisez ensuite l'accès de l'application au micro de votre smartphone en cliquant sur **OK**.

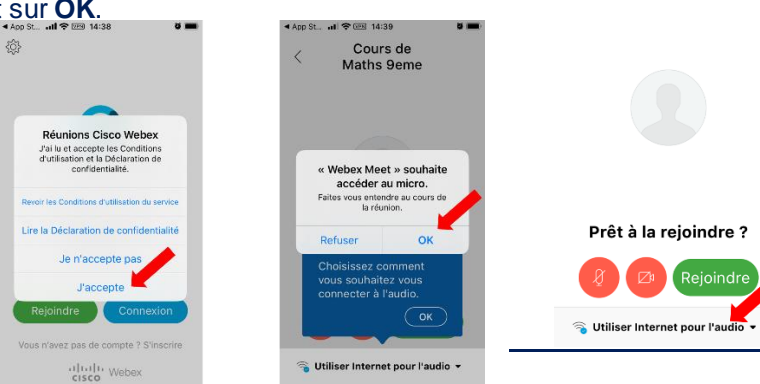

#### *ETAPE 2*

Le programme va vous demander avec quel navigateur internet ouvrir ce lien. Choisissez celui à votre disposition et cliquez sur **OUVRIR**.

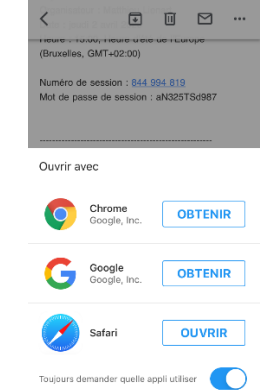

### *ETAPE 4*

Cliquez ensuite sur le bouton OUVRIR.

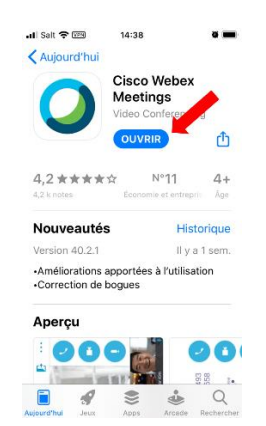

#### *ETAPE 6*

Cours de Maths 9eme

Prêt à la rejoindre?

Reioindr

Vérifiez que l'option **Utiliser Internet pour l'audio** est bien sélectionnée tout en bas et cliquez sur le bouton **Rejoindre**.

> $\sqrt{2}$ **Attention**: si vous ne choisissez pas l'option **Utiliser Internet pour l'audio**, vous allez payer votre communication téléphonique.

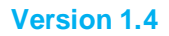

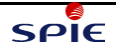

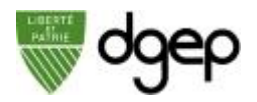

# **Enregistrer un document (sur ordinateur seulement)**

document partagé avec les éventuellement écrites sur le document. Pour cela aller dans le menu **Fichier > Enregistrer sous > Documents… (\*.pdf)**"

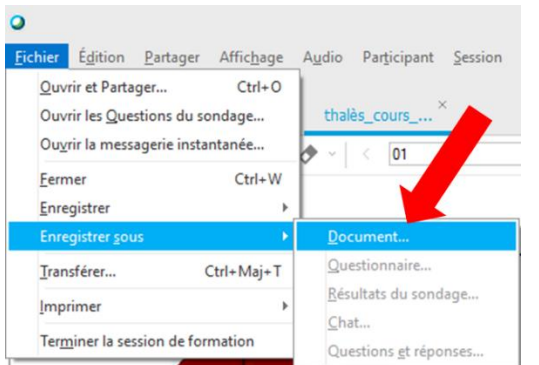

Si l'enseignant l'autorise, vous pouvez enregistrer un Bien choisir le format "**Format du document portable** 

 $\blacktriangle$ 

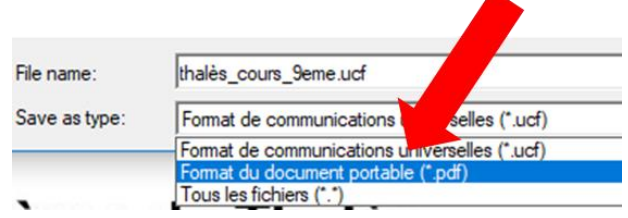

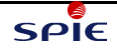